## **MYPRINT.LEMOYNE.EDU**

*Myprint.lemoyne.edu* is a secure, easy way to print, network from your computer, laptop, or mobile device, to the printer of your choice on Le Moyne's network. *Myprint.lemoyne.edu* will work with any recent browser (i.e. Internet Explorer, Firefox, Safari), with Windows, Mac or Linux OS, and any mobile device that can send an email.

**Getting Started**: Logon to **https://***myprint.lemoyne.edu* using your normal Le Moyne username and password. There are no drivers or software to install. You can upload documents in Microsoft Office, OpenOffice or PDF formats.

## **Here's How to Web Print:**

From your browser, enter **[https://myprint.lemoyne.edu:9443](https://myprint.lemoyne.edu:9443/)**. A login screen will appear. Enter your username and password and click Login.

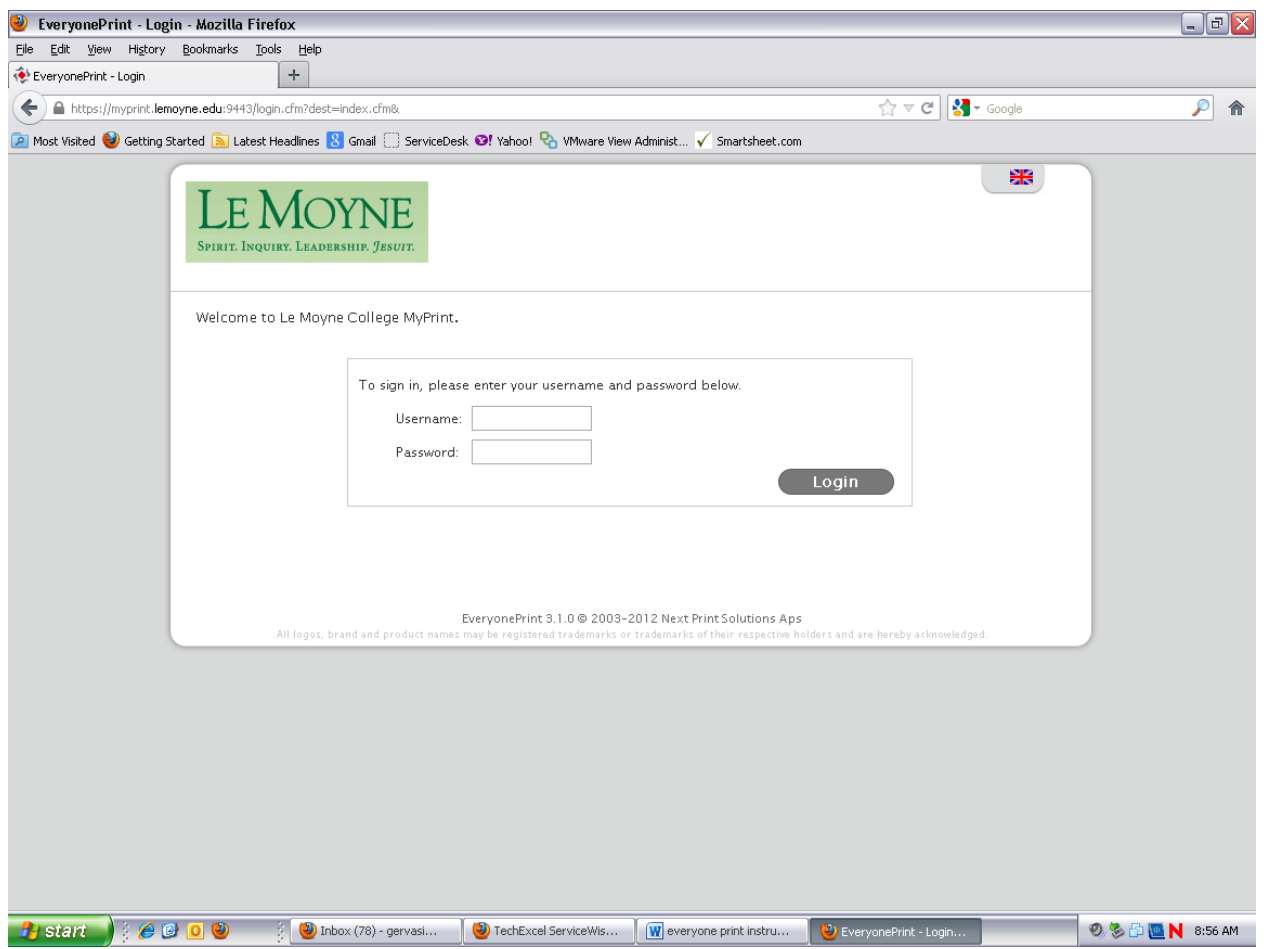

Select the **Web Print** button. This will give you the choice of sending a document or a web page to print.

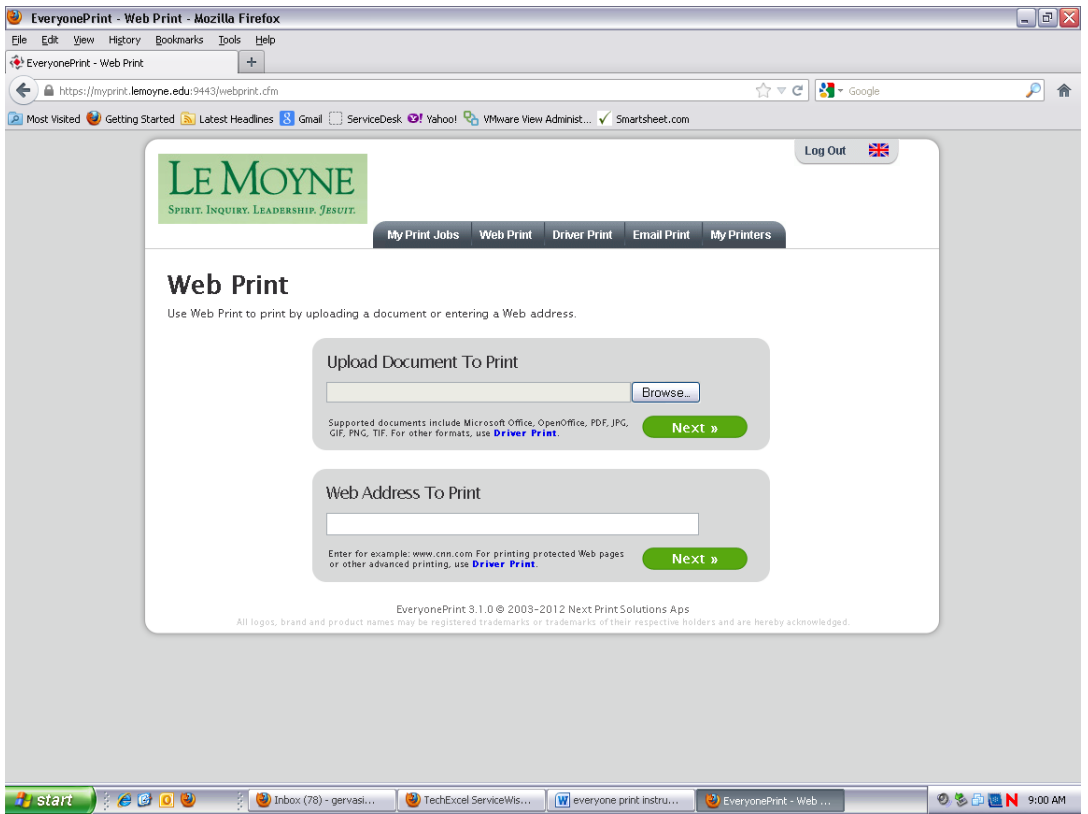

Click Browse to find the file you want to print, then click Next. Or, enter a web page address and click Next. Briefly, the status will show as "**Awaiting processing**", then it will change to "**Awaiting release**".

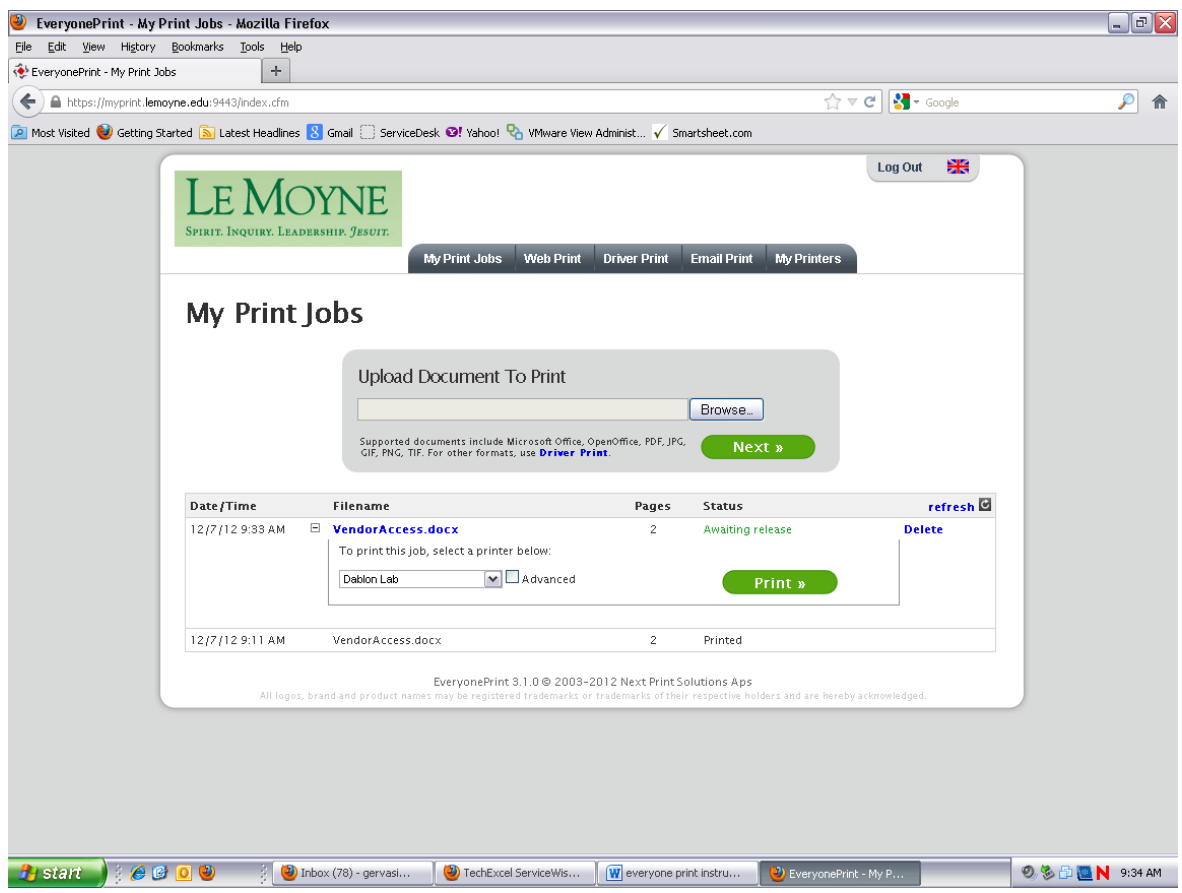

In the middle of the screen there is a list box with the full list of available printers. Click the drop-down arrow at the right of the box to select your printer. If you want cancel your print job, you may do so at this point by selecting the blue **Delete** button.

You can also indicate how many copies you would like, what pages to print, and if you want to print single sided or duplex. Select the "**Advanced**" check box for these options. Once you have selected your printer and any advanced options, click the green Print button and your document will be sent to that printer. A message will appear that "**Your print job has been sent to the selected printer successfully**":

## **To create a personalized list of printers**:

If you will frequently print to the same printer(s), you can set up a personalized list of printers, making it quicker and easier to select the preferred one. To do this click the button labeled **My Printers**. You'll see the full list of printers available. Check the boxes for all the print queues you want to use. You can also give each one a nickname. Click **Save Changes**. After clicking **Save Changes**, when you go to **My Print Jobs**, you'll only see those printers you have selected.

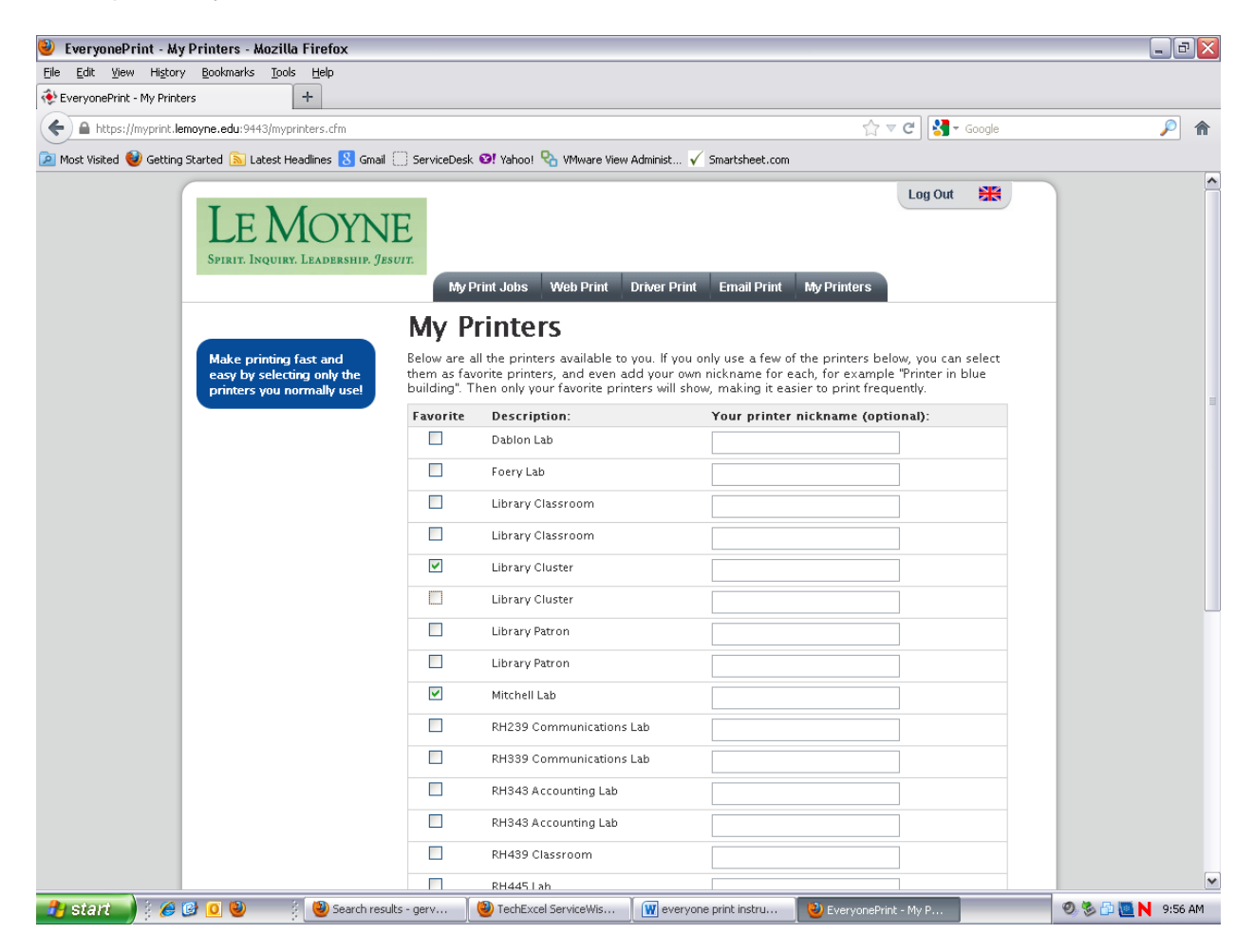

**When you've finished printing: C**lick the **Log Out** button at the top of the Web page. It will log you out and revert to a login prompt.

## **Here's How to Install a Print Driver to Print other Document Types:**

To print documents other than those normally supported, install the EveryonePrint printer driver to print from the applications that created them. To do this, log into **[https://myprint.lemoyne.edu:9443](https://myprint.lemoyne.edu:9443/)** and click the button labeled **Driver Print**. You will see this:

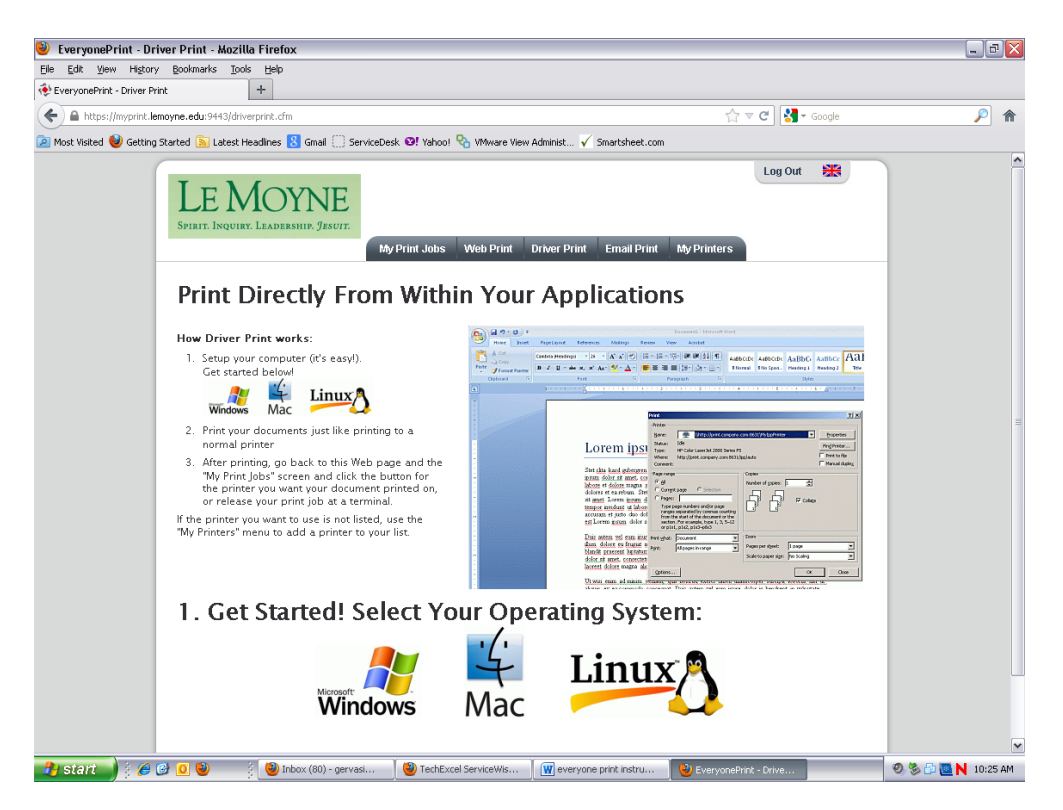

Click the icon for the operating system you are using from the group at the bottom of the screen. You will get detailed on-screen instructions for installing the driver.

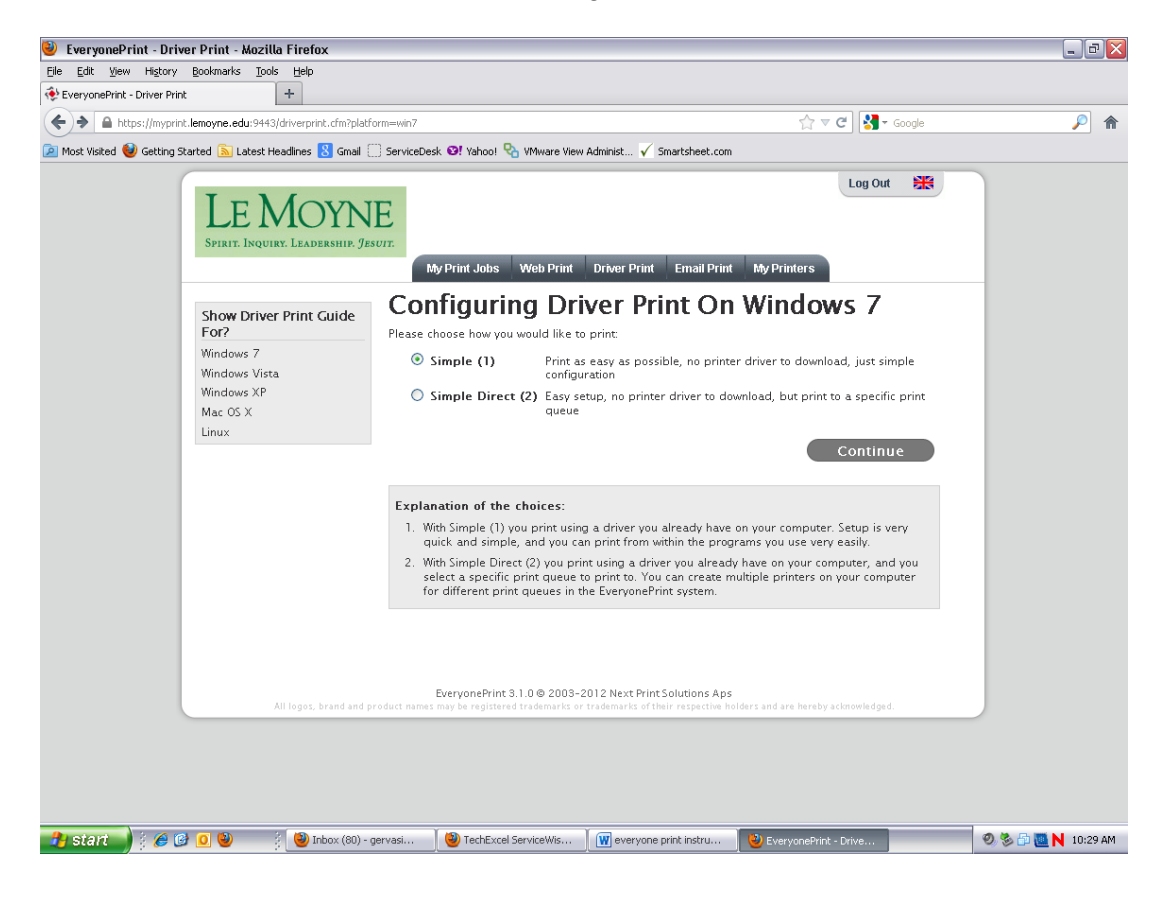